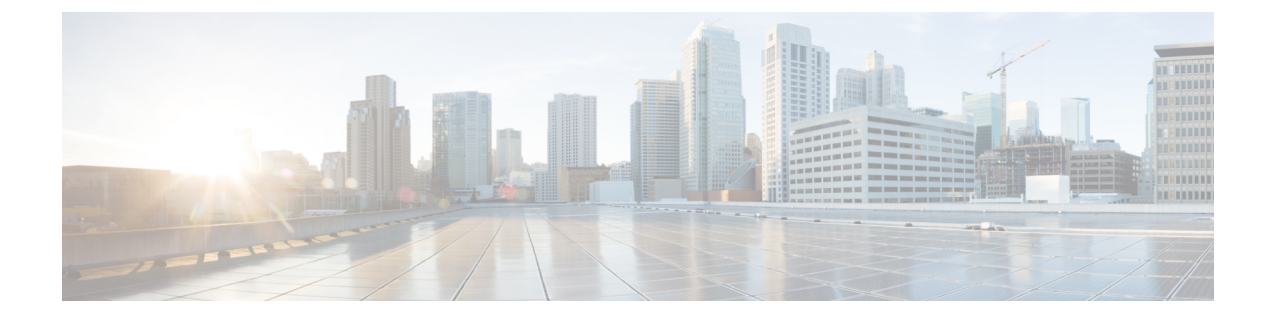

# セキュリティ モジュール**/**エンジン管理

- FXOS セキュリティ モジュール/セキュリティ [エンジンについて](#page-0-0) (1 ページ)
- [セキュリティモジュールの使用停止](#page-2-0) (3 ページ)
- [セキュリティモジュール](#page-3-0)/エンジンの確認応答 (4 ページ)
- [セキュリティモジュール](#page-3-1)/エンジンの電源オン/オフ (4 ページ)
- セキュリティ モジュール/[エンジンの最初期化](#page-4-0) (5 ページ)
- ネットワーク [モジュールのオフラインまたはオンラインの切り替え](#page-5-0) (6 ページ)

### <span id="page-0-0"></span>**FXOS** セキュリティ モジュール**/**セキュリティ エンジンに ついて

Firepower Chassis Manager の [Security Modules/Security Engine] ページから、セキュリティモ ジュール/エンジンのステータスを表示したり、セキュリティモジュール/エンジンに対してさ まざまな機能を実行したりできます。

[Security Modules/Security Engine] ページに次の情報が表示されます。

- [HardwareState]:セキュリティモジュール/エンジンのハードウェアの状態を表示します。
	- [Up]:セキュリティモジュール/エンジン は正常に起動しています。セキュリティモ ジュール/エンジン に関連付けられている論理デバイスがない場合でも、ハードウェ ア障害は表示されません。
	- [Booting Up]:セキュリティモジュール/エンジンに電源投入中です。
	- [Restart]:セキュリティモジュール/エンジン は再起動中です。
	- [Down]:セキュリティモジュール/エンジンに電源が投入されていないか、ハードウェ ア障害によってセキュリティモジュール/エンジンが正常に起動できません。
	- [Mismatch]:セキュリティ モジュールが使用停止となっているか、新しいセキュリ ティモジュールがスロットにインストールされていませんでした。再稼働または確認 応答機能を使用して、セキュリティ モジュールを機能している状態に戻します。
	- [Empty]:スロットにセキュリティ モジュールは取り付けられていません。
- [Service State]:セキュリティモジュール/エンジンのソフトウェアの状態を表示します。
	- [使用不可(Not-available)]:セキュリティ モジュールはシャーシのスロットから取 り外されています。セキュリティモジュールを再度取り付けて、通常の動作状態に戻 します。
	- [Online]:セキュリティモジュール/エンジンはインストールされており、通常の動作 モードになっています。
	- [Not Responding]:セキュリティモジュール/エンジンは応答不能です。
	- [Token Mismatch]:以前に設定したもの以外のセキュリティ モジュールがシャーシ ス ロットにインストールされていることを示します。これは、ソフトウェアのインス トール エラーが原因である可能性もあります。再初期化機能を使用して、セキュリ ティ モジュールを機能している状態に戻します。
	- [Online]:セキュリティモジュール/エンジンは障害状態にあります。障害状態の原因 についての詳細情報を得るには、システム障害リストを確認してください。障害の情 報アイコンにカーソルを合わせて、詳細情報を表示することもできます。

セキュリティ モジュールの障害

- [Failsafe Mode]:セキュリティ モジュールは、フェイルセーフ モードになっていま す。このモードでは、アプリケーションの起動がブロックされます。セキュリティモ ジュールに接続すると、トラブルシューティングを行ったり、フェイルセーフモード を無効にしたりできます。アプリケーション インスタンスを削除することもできま す。
- [HDD Error]:セキュリティ モジュールで、ディスク ドライブ エラーが発生しまし た。ディスクドライブが存在することを確認してください。エラーが解消されない場 合は、障害のあるディスク ドライブを交換します。
- [Filesystem Error]:セキュリティ モジュール上のディスク パーティションに互換性が ありません。セキュリティ モジュールを再起動することで回復できる場合がありま す。それでも障害が解消されない場合は、外部デバイスにデータをバックアップして からスロットを再初期化してください。
- [FormatFailure]:セキュリティモジュールのディスクドライブを自動的にフォーマッ トできませんでした。セキュリティモジュールを再初期化して再フォーマットしてく ださい。
- [Power]:セキュリティモジュール/エンジンの電源ステータスを表示します。
	- [オン(On)]:[電源オフ/オン(Power off/on)] 機能を使用して、セキュリティモ ジュール/エンジンの電源ステータスを切り替えます。
	- [オフ(Off)]:[電源オフ/オン(Power off/on)] 機能を使用して、セキュリティモ ジュール/エンジンの電源ステータスを切り替えます。

• [アプリケーション(Application)]:セキュリティモジュール/エンジンにインストールさ れている論理デバイスのタイプを表示します。

Firepower Chassis Manager の [セキュリティモジュール/セキュリティエンジン(Security Modules/Security Engine)]ページから、セキュリティモジュール/エンジンに対して次の機能を 実行できます。

- [デコミッション(Decommission)](セキュリティモジュールのみ):セキュリティモ ジュールを使用停止にすると、セキュリティモジュールはメンテナンスモードに設定され ます。また、特定の障害状態を修正するために、セキュリティモジュールをデコミッショ ンしてから確認応答することもできます[。セキュリティモジュールの使用停止](#page-2-0) (3 ペー [ジ\)](#page-2-0)を参照してください。
- [確認応答(Acknowledge)]:新たにインストールされたセキュリティモジュールをオンラ インにします[。セキュリティモジュール](#page-3-0)/エンジンの確認応答 (4ページ)を参照してく ださい。
- [電源の再投入(Power Cycle)]:セキュリティモジュール/エンジンを再起動します[。セ](#page-3-1) [キュリティモジュール](#page-3-1)/エンジンの電源オン/オフ (4ページ) を参照してください。
- [再初期化(Reinitialize)]:セキュリティモジュール/エンジンのハードディスクを再フォー マットし、導入済みのすべてのアプリケーションや設定をセキュリティモジュール/エン ジンから削除し、システムを再起動します。論理デバイスがセキュリティモジュール/エ ンジンに設定されている場合は、再初期化が完了すると、Firepower eXtensible Operating Systemはアプリケーションソフトウェアをインストールし、論理デバイスを再度導入し、 アプリケーションを自動的に起動します。セキュリティ モジュール/[エンジンの最初期化](#page-4-0) (5 [ページ\)を](#page-4-0)参照してください。

 $\mathbf{A}$ 

セキュリティモジュール/エンジンのすべてのアプリケーション データが再初期化時に削除されます。セキュリティモジュール/エ ンジンを再初期化する前に、すべてのアプリケーションデータを バックアップしておいてください。 警告

• [電源オフ/オン(Power off/on)]:セキュリティモジュール/エンジンの電源状態を切り替 えます[。セキュリティモジュール](#page-3-1)/エンジンの電源オン/オフ (4 ページ) を参照してく ださい。

### <span id="page-2-0"></span>セキュリティモジュールの使用停止

セキュリティ モジュールを使用停止にすると、セキュリティ モジュール オブジェクトが設定 から削除され、そのセキュリティモジュールは管理対象外になります。セキュリティモジュー ル上で実行していた論理デバイスやソフトウェアは非アクティブになります。

セキュリティ モジュールの使用を一時的に中止する場合に、セキュリティ モジュールを使用 停止にできます。

#### 手順

- ステップ **1** [Security Modules] を選択して、[Security Modules] ページを開きます。
- ステップ **2** セキュリティモジュールを使用停止にするには、そのセキュリティモジュールの[Decommission] をクリックします。
- ステップ **3** [はい(Yes)] をクリックして、指定したセキュリティモジュールを使用停止または再稼働す ることを確認します。

### <span id="page-3-0"></span>セキュリティモジュール**/**エンジンの確認応答

新しいセキュリティモジュールがシャーシに取り付けられた後、または既存のモジュールが異 なる製品ID(PID)を持つモジュールで交換された後、セキュリティモジュールを確認応答し てからでなければ、そのモジュールを使用することはできません。

セキュリティ モジュールのステータスが [mismatch] または [token mismatch] として示されてい る場合、スロットに取り付けたセキュリティモジュールのデータが、そのスロットに以前イン ストールされたデータと一致していないことを意味します。セキュリティモジュールに既存の データがあり、新しいスロットでそのデータを使用する(つまり、そのセキュリティモジュー ルは不注意で誤ったスロットに取り付けられたのではない)場合は、論理デバイスを展開する 前に、セキュリティ モジュールを再初期化する必要があります。

#### 手順

- ステップ1 [セキュリティ モジュール/セキュリティ エンジン (Security Modules/Security Engine) 1を選択 して、[セキュリティ モジュール/セキュリティ エンジン(Security Modules/Security Engine)] ページを開きます。
- ステップ **2** 確認応答するセキュリティモジュール/エンジンの[確認応答(Acknowledge)]をクリックしま す。
- <span id="page-3-1"></span>ステップ **3** [Yes] をクリックして、指定したセキュリティモジュール/エンジンに確認応答することを確認 します。

### セキュリティモジュール**/**エンジンの電源オン**/**オフ

セキュリティモジュール/エンジンの電源の再投入を行うには、次の手順に従います。

手順

- ステップ **1** [Security Modules/Security Engine] を選択して、[Security Modules/Security Engine] ページを開き ます。
- ステップ **2** リブートするセキュリティモジュール/エンジンの [電源の再投入(Power Cycle)] をクリック します。
- ステップ **3** 次のいずれかを実行します。
	- [安全な電源の再投入(SafePowerCycle)]をクリックして、システムに、指定のセキュリ ティモジュール/エンジンの電源を再投入する前に、セキュリティモジュール/エンジンで 実行しているアプリケーションがシャットダウンするのを最大で 5 分間待機させます。
	- システムに、指定のセキュリティモジュール/エンジンの電源をすぐに再投入させるには、 [ただちに電源再投入(Power Cycle Immediately)] をクリックします。

### <span id="page-4-0"></span>セキュリティ モジュール**/**エンジンの最初期化

セキュリティモジュール/エンジンを再初期化すると、セキュリティモジュール/エンジンのハー ドディスクがフォーマットされ、インストールされているすべてのアプリケーションインスタ ンス、設定、およびデータが削除されます。論理デバイスがセキュリティモジュール/エンジ ンに設定されている場合、再初期化が完了すると、FXOSはアプリケーションソフトウェアを 再インストールし、論理デバイスを再導入して、アプリケーションを自動的に起動します。

 $\bigwedge$ 

セキュリティモジュール/エンジンのすべてのアプリケーション データが再初期化時に削除さ れます。セキュリティモジュール/エンジン を再初期化する前に、すべてのアプリケーション データをバックアップしておいてください。 注意

### 手順

- ステップ **1** [Security Modules/Security Engine] を選択して、[Security Modules/Security Engine] ページを開き ます。
- ステップ **2** 再初期化するセキュリティモジュール/エンジンの [再初期化(Reinitialize)] をクリックしま す。
- ステップ **3** [はい(Yes)] をクリックして、指定したセキュリティモジュール/エンジンを再初期化するこ とを確認します。

セキュリティモジュール/エンジンが再起動し、そのセキュリティ モジュールのすべてのデー タが削除されます。このプロセスには数分かかることがあります。

## <span id="page-5-0"></span>ネットワークモジュールのオフラインまたはオンライン の切り替え

CLIコマンドを使ってネットワークモジュールをオフラインにしたりオンラインに戻したりす るには、次の手順を実行します。この方法は、モジュールのオンライン挿入や削除(OIR)を 実行する場合などに使用されます。

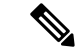

(注)

- ネットワークモジュールを取り外して交換する場合は、お使いのデバイスに該当するイン ストール ガイドの中で、メンテナンスとアップグレードの章にある指示に従ってくださ い。[https://www.cisco.com/c/en/us/support/security/firepower-ngfw/](https://www.cisco.com/c/en/us/support/security/firepower-ngfw/products-installation-guides-list.html) [products-installation-guides-list.html](https://www.cisco.com/c/en/us/support/security/firepower-ngfw/products-installation-guides-list.html)を参照してください。
	- Firepower 8 ポート1G 銅線 FTW ネットワークモジュール(FPR-8X1G-F FTW)でネット ワークモジュールのオンライン挿入および取り外し(OIR)を実行する場合は、この手順 を使用してカードをオンラインにするまで、ネットワークモジュールの LED が消灯して いることを確認してください。LED は最初にオレンジ色で点滅します。ネットワークモ ジュールが検出されてアプリケーションがオンラインになると緑色に変わります。

- FTWネットワークモジュールを取り外してからスロットに対して確認応答すると、ネットワー クモジュールポートはFirepower Threat Defenseの論理デバイスから削除されます。この場合、 ネットワークモジュールを再挿入する前に、FirepowerManagementCenterを使用してハードウェ アのバイパスインラインセット構成を削除する必要があります。ネットワークモジュールを挿 入し直すと、次のことを行う必要があります: (注)
	- FirepowerシャーシマネージャまたはFXOSコマンドラインインターフェイス(CLI)を使 用して、ネットワーク モジュール ポートを管理用オンライン状態として設定します。
	- FTD 論理デバイスにネットワーク モジュール ポートを追加し、Firepower Management Center を使用してポートを再設定します。

スロットに対して確認応答せずにネットワークモジュールを取り外すと、インラインセット構 成は保持され、Firepower Management Center ではポートがダウン状態と表示されます。ネット ワークモジュールを再挿入すると、以前の設定が復元されます。

ハードウェアバイパスのインラインセットの詳細については、「[ハードウェアバイパスペア」](b_GUI_FXOS_ConfigGuide_281_chapter9.pdf#nameddest=unique_168) を参照してください

#### 手順

ステップ1 次のコマンドを使用して/fabric-interconnect モードに入った後、オフラインにする対象のモ ジュールの /card モードに入ります。

#### **scope fabric-interconnect a scope card** *ID*

- ステップ **2 show detail** コマンドを使用すると、このカードに関する、現在のステータスなどの情報を表 示することができます。
- ステップ **3** モジュールをオフラインにするには、次のコマンドを入力します。

### **set adminstate offline**

ステップ **4 commit-buffer** コマンドを入力して、設定の変更内容を保存します。

再度 **show detail** コマンドを使用すると、モジュールがオフラインであることを確認できま す。

ステップ **5** ネットワーク モジュールをオンラインに戻すには、次のコマンドを入力します。

**set adminstate online commit-buffer**

#### 例

```
FP9300-A# scope fabric-interconnect a
FP9300-A /fabric-interconnect # scope card 2
FP9300-A /fabric-interconnect/card # show detail
Fabric Card:
    Id: 2
    Description: Firepower 4x40G QSFP NM
    Number of Ports: 16
    State: Online
   Vendor: Cisco Systems, Inc.
   Model: FPR-NM-4X40G
   HW Revision: 0
    Serial (SN): JAD191601DE
    Perf: N/A
   Admin State: Online
   Power State: Online
    Presence: Equipped
   Thermal Status: N/A
    Voltage Status: N/A
FP9300-A /fabric-interconnect/card # set adminstate offline
FP9300-A /fabric-interconnect/card* # commit-buffer
FP9300-A /fabric-interconnect/card # show detail
Fabric Card:
    Id: 2
    Description: Firepower 4x40G QSFP NM
   Number of Ports: 16
   State: Offline
   Vendor: Cisco Systems, Inc.
   Model: FPR-NM-4X40G
```
HW Revision: 0 Serial (SN): JAD191601DE Perf: N/A Admin State: Offline Power State: Off Presence: Equipped Thermal Status: N/A Voltage Status: N/A FP9300-A /fabric-interconnect/card #